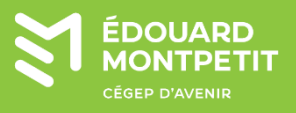

## **MISE EN CONTEXTE :**

Procédure expliquant l'utilisation de l'application WebPrint (impression web) de PaperCut.

## **DÉMARCHE :**

1. Accéder à l'application via <https://papercut.cegepmontpetit.ca/user> ou avec le code QR :

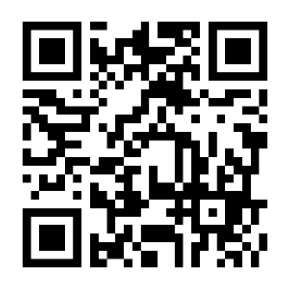

2. Se connecter avec vos identifiants réseau.

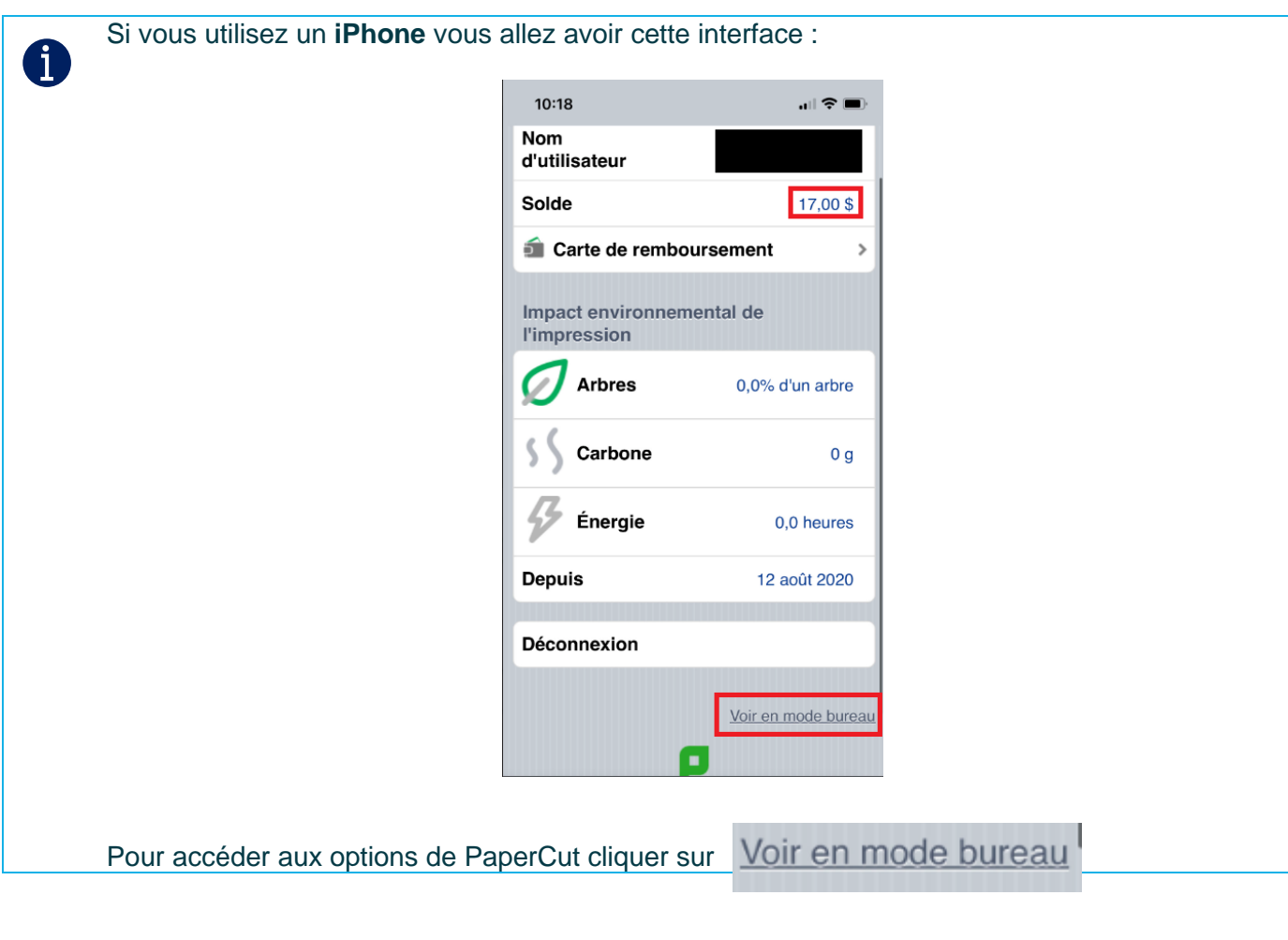

- 3. Sur le menu de gauche cliquer sur **Impression Web.**
- Envoyer un travail >> 4. Cliquer sur
- 5. Sélectionner l'imprimante appropriée avec l'option désirée (couleur, noir et blanc, recto et recto verso).

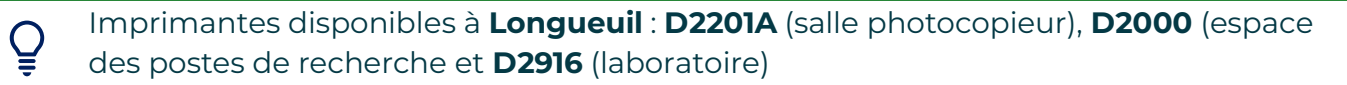

Imprimantes disponibles à l'**ÉNA** : **ENA-C129 MFP** (bibliothèque), **ENA-C132** (bibliothèque)

6. Cliquer sur

4

- 2. Options d'impression et sélection de compte >>
- 7. Choisir le nombre de copie.
- 8. Sélectionner le document pour imprimer.
- 9. Envoyer et Terminer.

## **Coût d'impression** :

- 0,07 \$ Recto en noir
- 0,05 \$ Recto version en noir par côté
- 0,40 \$ Recto en couleur
- 0,40 \$ Recto verso en couleur par côté

## **Fin de la procédure**

Cette ressource du Cégep Édouard-Montpetit est sous licence [CC BY-NC-SA 4.0](https://creativecommons.org/licenses/by-nc-sa/4.0/?ref=chooser-v1)  $\boxed{\text{ }$   $\text{ }$   $\text{ }$   $\text{ }$   $\text{ }$   $\text{ }$   $\text{ }$   $\text{ }$   $\text{ }$   $\text{ }$   $\text{ }$   $\text{ }$   $\text{ }$   $\text{ }$   $\text{ }$   $\text{ }$   $\text{ }$   $\text{ }$   $\text{ }$   $\text{ }$   $\text{$ Date de mise à jour : 2023-09-13

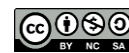